## **Office 365 Migration User Guide**

*Office 2013 desktop client*

1. Once your user mailbox migration has been completed, you will get the following pop-up on your computer.

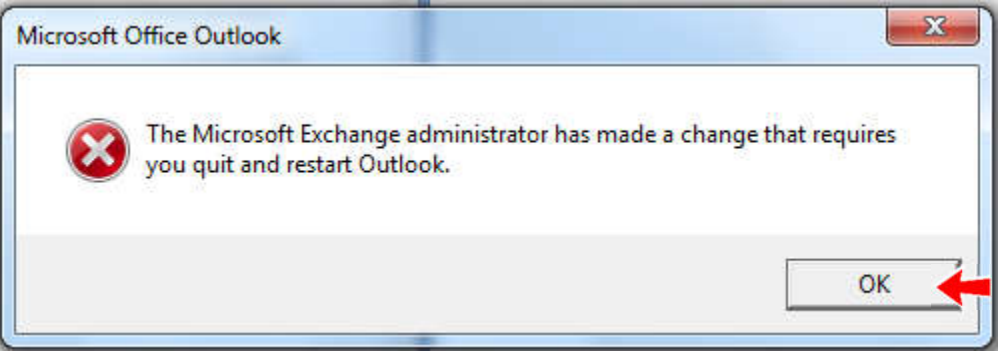

- 2. Click OK and restart Outlook.
- *3.* Once Outlook has restarted, you will see your email and you will be prompted to enter your network password. *(Shown below)*
- *4.* Also be sure to check "Remember my credentials" and then click OK to continue. *(you may be prompted more than once).*

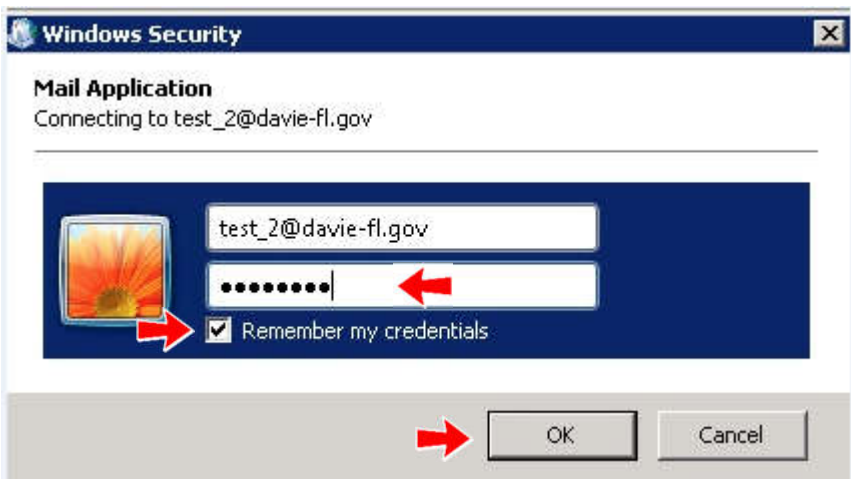

5. Once Outlook has opened again, verify that you are able to send and receive mail, check your calendar and contacts to make sure everything looks good.

**If you have any issues, please contact the Help Desk at ext. 1070.**

# *Mobile Device*

### *Apple Device Users*

If you've stopped receiving or cannot send email, your device likely did not update automatically. Please follow the steps below to verify that your Office 365 email settings are correct:

- 1. Go to "Settings" icon  $\bigcirc$  > Mail  $\bigcirc$  > Accounts > Select your Davie email > Account
- 2. You should now be at the following screen (See Below)
- 3. Copy the settings shown below using **your** Town of Davie **username@davie-fl.gov** as the Email & Username.
- 4. Where it asks for server, type: **outlook.office365.com**
- 5. Use your network password and then click "Done" on upper right corner.
- 6. Once completed successfully, you should see checkmarks next to every row.
- 7. After steps 1-6 have been completed, please check your device and make sure you can send and receive email.

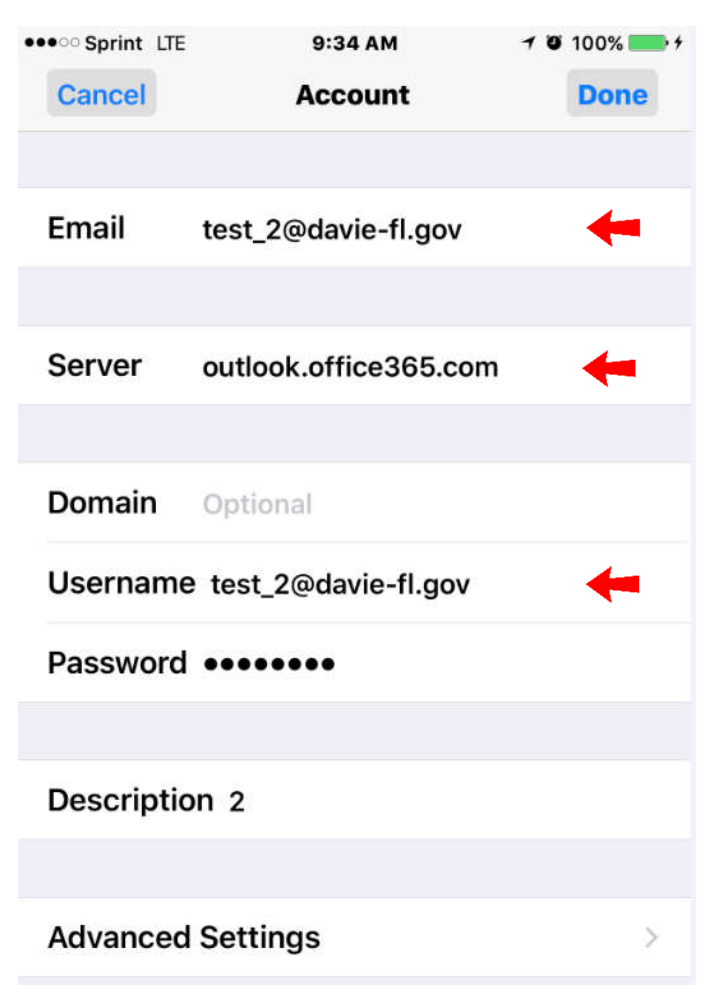

# *Android Device Users*

If you are using an Android device:

- 1. Click "Email" icon
- 2. Select "Add new account"
- 3. Fill in your Town of Davie email address and network password, then click manual setup.
- 4. Select account type: Microsoft Exchange ActiveSync
- 5. Type in your Town of Davie **username@davie-fl.gov** in the 'Email address" & "Domain\username" fields.
- 6. In the "Exchange server" field enter: **outlook.office365.com**
- 7. If successful, you should see the "Remote security administration" window. Click Ok.
- 8. After steps 1-7 have been completed, please check your device and make sure you can send and receive email.

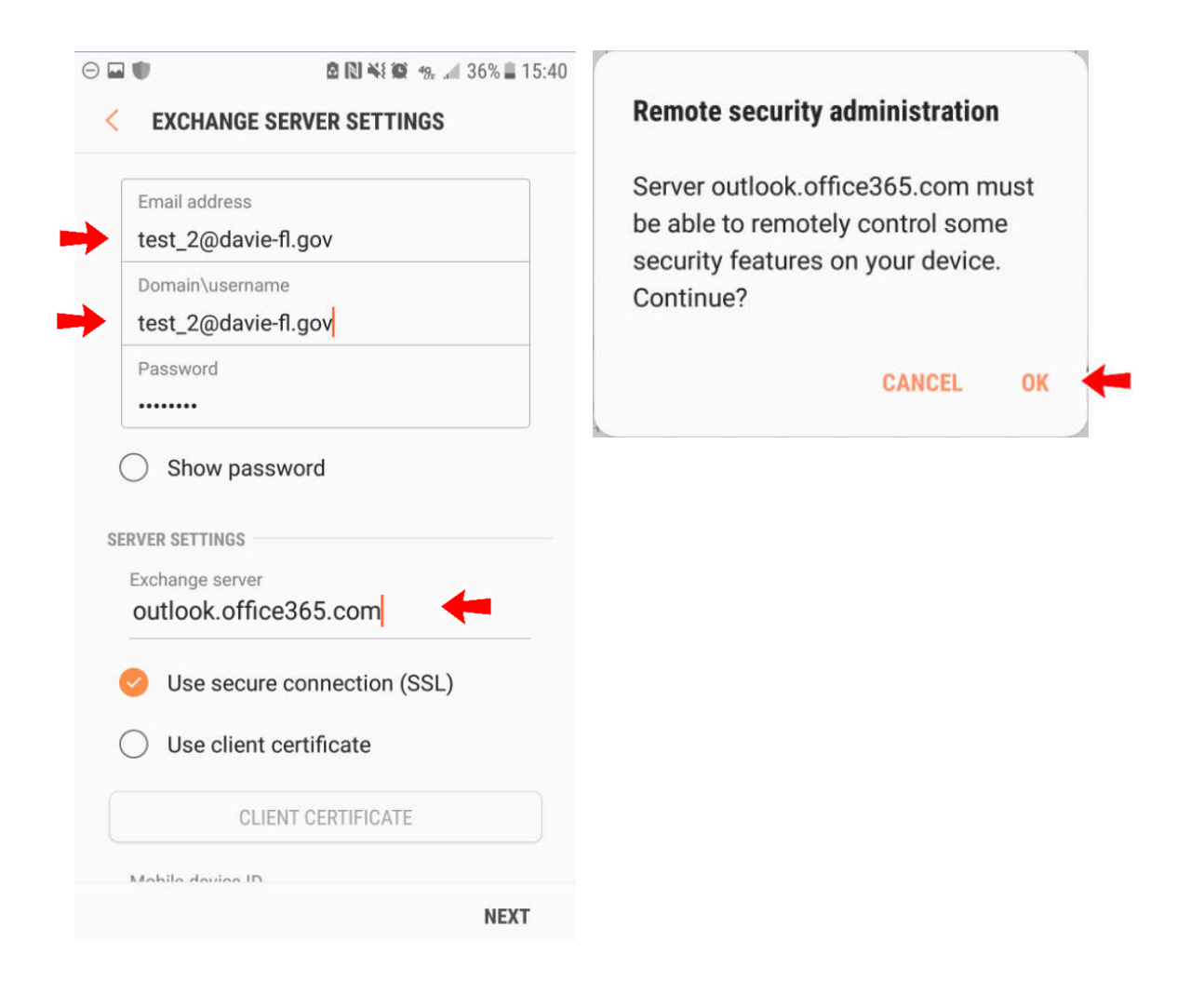

#### *Internet Webmail*

To access Town of Davie email on the web after you have been migrated to Office 365:

- 1. Open your preferred web browser and go to https://outlook.office365.com/owa/
- 2. Type in your Town of Davie **username@davie-fl.gov** and network password and click "Sign in".

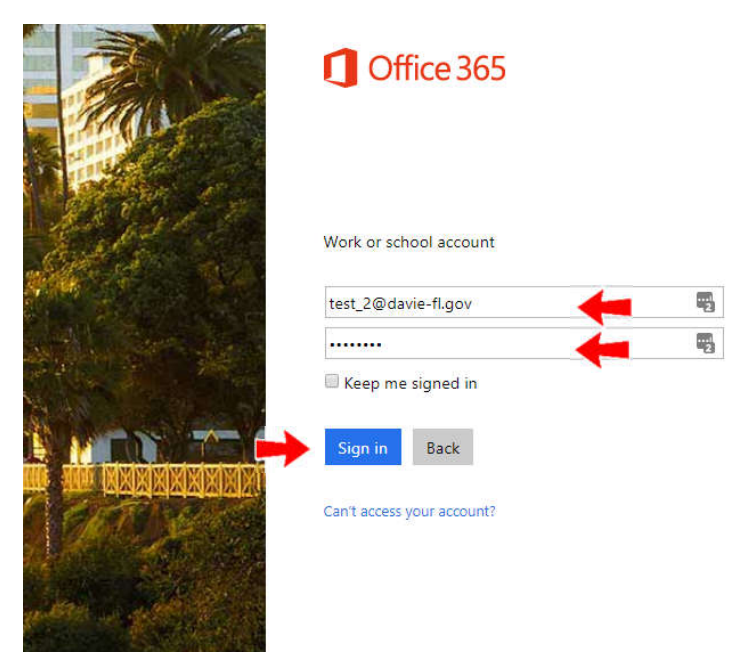

3. If you log in successfully, your email should open and should look like the following.

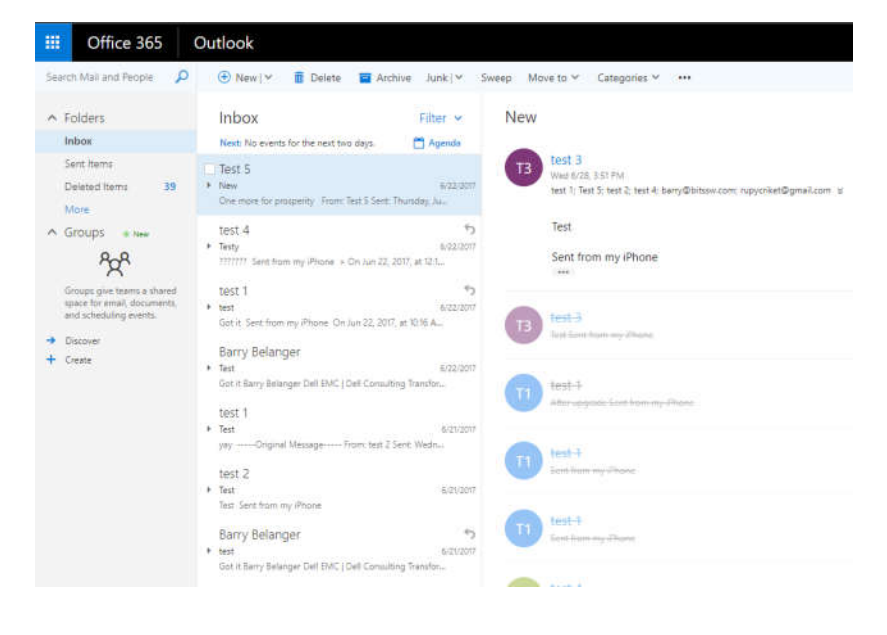